## **Snort-EagleX Laboratory – Module 13 Intrusion Detection Systems (IDS)**

**Background**: This Lab reinforces the concepts of network-based IDS by requiring the student to complete the configuration of a snort-based freeware IDS called EagleX.

## **Requirements/assumptions**:

- Windows 2000 Professional
- Local administrative privileges
- EagleX application (http://www.engagesecurity.com/downloads/#eaglex)

## **Install EagleX**

- 1. Open the **InfoSec Course Share\Tools\EagleX** folder located on your Desktop (note: it is also available for download in the apps share of the 192.168.30.250 class server)
- 2. Double Click the EagleX Setup file: [Setup.exe]
- 3. Click Yes at the prompt to start the Setup Wizard
- 4. Accept all of the defaults in the Wizard and then click the Install button
- 5. When prompted to install WinPcap, cancel out of its install routine (it's already loaded on your system)
- 6. Review the Setup-EagleX Information dialogue and then click Next.
- 7. At the next dialogue box, click Finish
- 8. The will appear along with the EagleX readme file
- 9. Review the Readme.txt file and then close it
- 10. At the EagleX Configuration Screen, Apache webserver setup…
- 11. Click the drop down menu next to DNS/IP and select your system's IP address

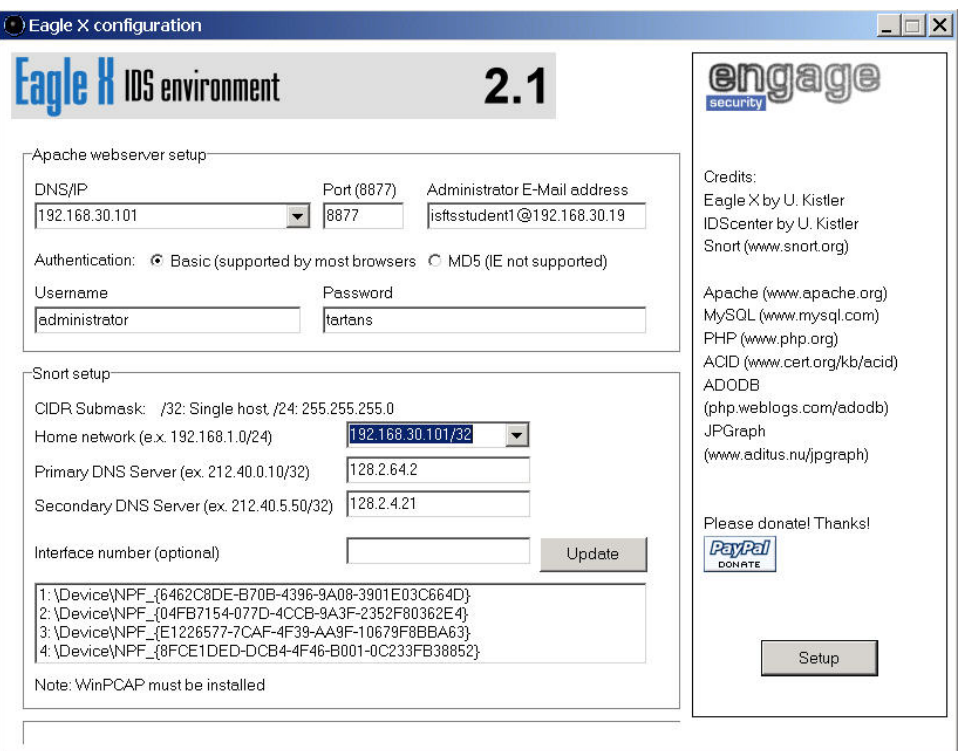

- 12. Type port 8877 in the Port box
- 13. Type your ISFTS class email address (i.e. isftsstudent1@192.168.30.19)
- 14. Insert administrator and tartans in the Username and Password boxes
- 15. Under Snort Setup, type your IP address with a 32 bit prefix in the Home Network Box (i.e. 192.168.30.101/32
- 16. Type in your primary and secondary DNS Server's IP address in the appropriate boxes
- 17. If you have more than 1 network interface card, select it from the list of devices at the bottom of the screen and click update (this is optional)
- 18. Now click the Setup button
- 19. After EagleX is installed, you can Launch it by double clicking the black circular IDSCenter icon in the your desktop's tray

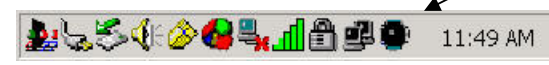

- 20. You can interface with the EagleX tool via the IDSCenter GUI.
- 21. Now, click the View Alerts button at the top of screen
- 22. Login with administrator and tartans
- 23. This brings up the Analysis Console for Intrusion Databases (ACID) web interface
- 24. Now open your Languard Network Scanner and run a scan against your partner's IP address and vice versa
- 25. Take a look at your ACID display. You should see some alerts as a result of your scanning activity.
- 26. Feel free to explore some of the capabilities of ACID and IDSCenter on your own